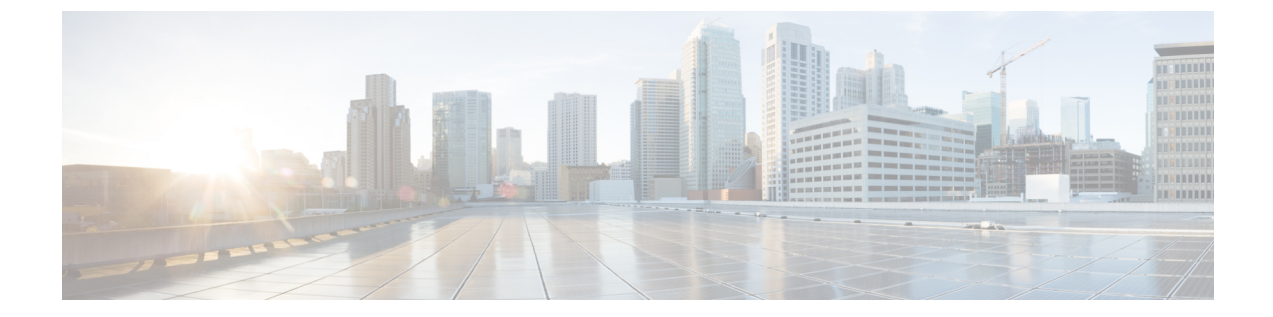

# 緊急コール ハンドラ

- 緊急コール [ハンドラの概要](#page-0-0), 1 ページ
- 緊急コール [ハンドラの前提条件](#page-1-0), 2 ページ
- [緊急コール](#page-1-1) ハンドラ タスク フロー, 2 ページ
- 緊急コール [ハンドラの連携動作](#page-10-0), 11 ページ
- 緊急コール [ハンドラのトラブルシューティング](#page-13-0), 14 ページ

# <span id="page-0-0"></span>緊急コール ハンドラの概要

緊急コールハンドラにより、当該地域の条例および規制に準拠してテレフォニーネットワークで 緊急コールを管理できます。

緊急コールを発信するには次の条件を満たしている必要があります。

- •発信者のロケーションに基づいて緊急コールを当該地域の公安応答局 (PSAP) にルーティン グする必要がある。
- 発信者のロケーション情報を緊急オペレータの端末に表示する必要がある。ロケーション情 報は自動ロケーション情報(ALI)データベースから取得できます。

発信者のロケーションは、緊急ロケーション識別番号(Emergency Location Identification Number (ELIN))により判別されます。ELINは、緊急コールが切断された場合や、PSAPが発信者と再 度通話する必要がある場合に、緊急コール発信者に再接続するために使用できるダイヤルイン (DID)番号です。緊急コールは、この番号に関連付けられているロケーション情報に基づいて PSAP にルーティングされます。

オフィス システムなどのマルチラインの電話システムの場合、電話機を ELIN グループに分類す ることで、複数の電話機を ELIN と関連付けることができます。緊急コール ハンドラの ELIN グ ループは、ロケーションを示します。この ELIN グループの ELIN を、ALI データベース内のロ ケーションにマップする必要があります。

各ロケーションには、同時緊急コールに対応するために必要な数の ELIN が作成されている必要 があります。たとえば、5 つの同時通報をサポートするには、ELIN グループ内に 5 つの ELIN が 必要です。

(注)

緊急コール ハンドラでは、クラスタあたり最大 100 個の ELIN グループがサポートされていま す。

ELIN グループを使用できる電話のタイプは次のとおりです。

- SIP および SCCP IP フォン
- CTI ポート
- MGCP および SCCP アナログ電話
- H.323 フォン

# <span id="page-1-0"></span>緊急コール ハンドラの前提条件

緊急コール ハンドラをネットワークに導入する前に、ALI 送信プロセスをテストすることを推奨 します。サービス プロバイダーと協力して、PSAP で ALI データを使用してご使用のネットワー クに正常にコールバックできることをテストします。

ローカルPSAPからのELIN番号を予約します。法令や規則は場所や企業によって異なるため、こ の機能を導入する前に、セキュリティに関するニーズと法的なニーズを調査します。

# <span id="page-1-1"></span>緊急コール ハンドラ タスク フロー

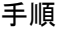

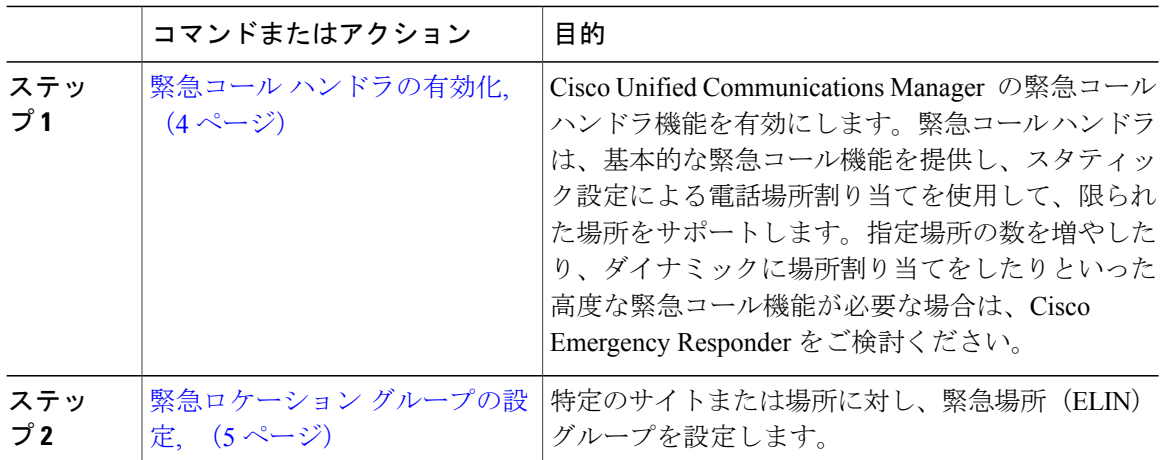

 $\overline{\phantom{a}}$ 

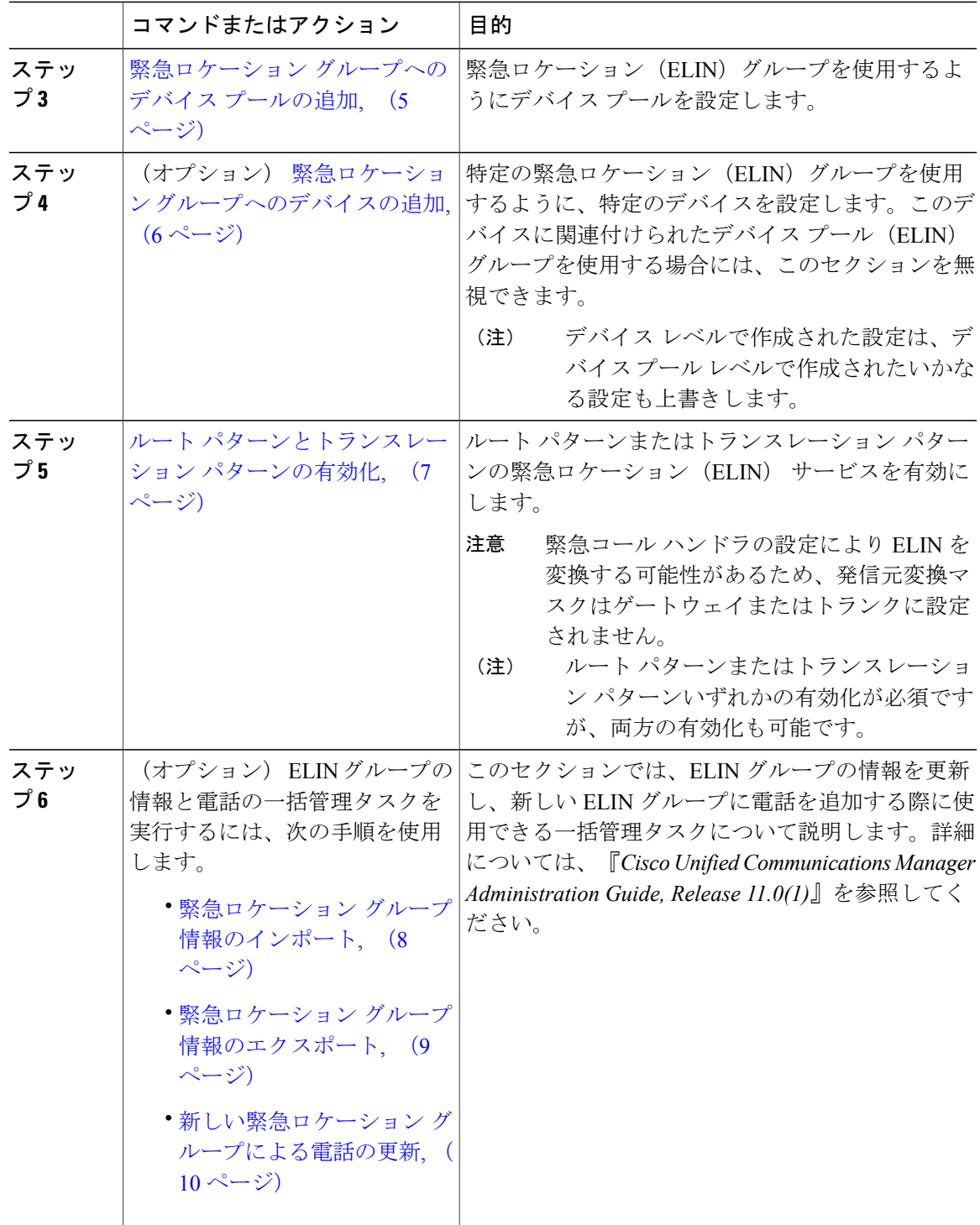

## <span id="page-3-0"></span>緊急コール ハンドラの有効化

Cisco Unified Communications Manager の緊急コール ハンドラ機能を有効にします。緊急コール ハ ンドラは、基本的な緊急コール機能を提供し、スタティック設定による電話場所割り当てを使用 して、限られた場所をサポートします。指定場所の数を増やしたり、ダイナミックに場所割り当 てをしたりといった高度な緊急コール機能が必要な場合は、Cisco Emergency Responder をご検討 ください。

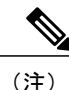

Cisco Emergency Responder などの外部緊急コール ソリューションをすでに使用している場合 は、この機能を有効にしないでください。

この機能を有効にする場合は、必ず外部のこの機能を無効にしてください。

#### 手順

- ステップ **1** [Cisco Unified CM の管理(Cisco Unified CM Administration)] で、[コール ルーティング(Call Routing) |> [緊急コールハンドラ (Emergency Call Handler) |> [緊急ロケーション設定 (Emergency Location Configuration)] を選択します。
- ステップ **2** [緊急ロケーション設定(Emergency Location Configuration)] ウィンドウから、以下のことを行い ます。
	- ・緊急コール ハンドラ機能を有効にするには、 [緊急ロケーション(ELIN)サポートの有効化 (Enable Emergency Location (ELIN) Support)] チェックボックスをオンにします。デフォル ト設定は「無効」です。これを有効にすると、この機能に関連する設定が[関連設定(Related Settings)] ペインに表示されます。この機能を動作させるには、これらの設定を行う必要が あります。これらの関連設定を行う方法の詳細については、次のタスクを参照してくださ い。
	- ・緊急コール ハンドラ機能を無効にするには、 [緊急ロケーション(ELIN)サポートの有効化 (Enable Emergency Location (ELIN) Support)] チェックボックスをオフにします。
		- この機能を無効にすると、設定されているすべての関連する設定が削除されます。 設定されているすべての設定については、[関連設定 (Related Settings) ] ペインを 参照してください。 (注)
		- この機能を無効にすることを希望し、ELIN グループに関連付けられているデバイ スが500を超える場合、機能を無効にする前に、関連付けを500未満になるまで手 動で削除する必要があります。 (注)
- **ステップ3** [保存 (Save) ] をクリックします。

#### 次の作業

[緊急ロケーション](#page-4-0) グループの設定, (5 ページ)

## <span id="page-4-0"></span>緊急ロケーション グループの設定

特定のサイトまたは場所に対し、緊急場所(ELIN)グループを設定します。

#### はじめる前に

緊急コール [ハンドラの有効化](#page-3-0), (4 ページ)

#### 手順

- ステップ **1** [Cisco Unified CM の管理(Cisco Unified CM Administration)] から、[コール ルーティング(Call Routing) |> [緊急コールハンドラ (Emergency Call Handler) |> [緊急ロケーション (ELIN) グルー プ(Emergency Location (ELIN) Group)] を選択します。
- ステップ2 [緊急ロケーション (ELIN) グループの設定 (Emergency Location (ELIN) Group Configuration) ] ウィンドウで、[名前 (Name) ] フィールドにグループの名前を入力します。
- ステップ **3** [番号(Number)] フィールドに、公安応答局(PSAP)に登録された DID 番号のプールを入力し ます。
- ステップ **4** [保存(Save)] をクリックします。

#### 次の作業

緊急ロケーション [グループへのデバイス](#page-4-1) プールの追加, (5 ページ)

# <span id="page-4-1"></span>緊急ロケーション グループへのデバイス プールの追加

緊急ロケーション(ELIN)グループを使用するようにデバイスプールを設定します。

#### はじめる前に

[緊急ロケーション](#page-4-0) グループの設定, (5 ページ)

- ステップ **1** [Cisco Unified CM の管理(Cisco Unified CM Administration)] で、[システム(System)] > [デバイ スプール (Device Pool) ]の順に選択します。
- ステップ **2** [デバイス プールの検索と表示(Find and List Device Pools)] ウィンドウで、既存のデバイス プー ルを追加する場合、[検索 (Find) 1をクリックし、リストからデバイス プールを選択します。新 しいデバイス プールを追加するには、[新規追加(Add New)] をクリックします。
- ステップ **3** [デバイスプールの設定(DevicePoolConfiguration)]ウィンドウで、[緊急ロケーション(ELIN) グループ(Emergency Location (ELIN) Group)] ドロップダウン リストから、デバイス プールを追

加する ELIN グループを選択します。新しいデバイス プールを追加する場合、そのほかの必須 フィールドを入力します。

**ステップ4** [保存 (Save) ] をクリックします。

#### 次の作業

緊急ロケーション [グループへのデバイスの追加](#page-5-0), (6 ページ)

# <span id="page-5-0"></span>緊急ロケーション グループへのデバイスの追加

特定の緊急ロケーション (ELIN) グループを使用するように、特定のデバイスを設定します。こ のデバイスに関連付けられたデバイス プール (ELIN) グループを使用する場合には、このセク ションを無視できます。

(注)

デバイス レベルで作成された設定は、デバイス プール レベルで作成されたいかなる設定も上 書きします。

(注)

ELINグループに追加するデバイスは、そのデバイスが配置されている特定の場所を表すELIN グループに追加する必要があります。

#### はじめる前に

緊急ロケーション [グループへのデバイス](#page-4-1) プールの追加, (5 ページ)

- ステップ1 [Cisco Unified CM の管理 (Cisco Unified CM Administration) 1から、[デバイス (Device)] > [電話 (Phone)] を選択します。
	- IPフォン以外のタイプの電話機を使用している場合は、そのタイプの電話機の関連設定 ページに移動します。 (注)
- ステップ **2** [電話の検索と一覧表示(Find and List Phones)] ウィンドウで、既存のデバイスを追加する場合 は、[検索(Find) ] をクリックし、設定するデバイスをリストから選択します。新しいデバイス を追加する場合は、[新規追加(Add New)] をクリックします。
- ステップ **3** 新しい電話機を追加する場合は、[電話機のタイプ(Phone Type)] ドロップダウン リストから追 加する電話機のタイプを選択し、[次へ(Next)] をクリックします。
- ステップ **4** [電話機の設定(PhoneConfiguration)]ウィンドウで、デバイスを追加するELINグループを[緊急 ロケーション(ELIN)グループ(Emergency Location (ELIN) Group)] ドロップダウン リストから 選択します。新しいデバイスを追加する場合は、その他の必要なフィールドにも入力します。
- **ステップ5** [保存 (Save) ] をクリックします。

#### 次の作業

ルート [パターンとトランスレーション](#page-6-0) パターンの有効化, (7 ページ)

# <span id="page-6-0"></span>ルート パターンとトランスレーション パターンの有効化

ルート パターンまたはトランスレーション パターンの緊急ロケーション(ELIN) サービスを有 効にします。

(注)

ルート パターンまたはトランスレーション パターンいずれかの有効化が必須ですが、両方の 有効化も可能です。

#### はじめる前に

緊急ロケーション [グループへのデバイスの追加](#page-5-0), (6 ページ)

- ステップ **1** [Cisco Unified CM の管理(Cisco Unified CM Administration)] から、次のいずれかのウィンドウを 選択してください。
	- ルート パターンを有効にするには、[コール ルーティング(Call Routing)] > [ルート/ハント (Route/Hunt)] > [ルート パターン(Route Pattern)] を選択します。
	- トランスレーション パターンを有効にするには、[コール ルーティング(Call Routing)] > [トランスレーション パターン (Translation Pattern)]を選択します。
- ステップ **2 [**ルート パターンの検索と一覧(**Find and List Route Patterns**)**]** または **[**トランスレーション パ ターンの検索と一覧(**Find and List Translation Patterns**)**]** のウィンドウで、[検索(Find)] をク リックし、リストからルート パターンまたはトランスレーション パターンを選択します。
- ステップ **3 [**ルート パターン設定(**Route Pattern Configuration**)**]** または **[**トランスレーション パターン設定 (Translation Pattern) | ウィンドウで、[緊急サービス番号 (Is an Emergency Services Number) ] のチェックボックスをオンにします。
	- 緊急コール ハンドラを使用し、Cisco Emergency Responder などその他外部の緊急コール のソリューションを使用しない場合のみ、このチェックボックスをチェックします。 (注)
- **ステップ4** [保存 (Save) ] をクリックします。

# 緊急ロケーション グループと電話の一括管理

## 緊急ロケーション グループと電話の一括管理のタスク フロー

このセクションでは、ELIN グループ情報を更新、または新しい ELIN グループを追加するのに使 用できる一括管理タスクについて説明します。一括管理の詳細については、『*Cisco Unified Communications Manager Bulk Administration Guide, Release 11.0(1)*』を参照してください。

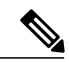

(注)

次の手順を実行する前に、緊急コールハンドラ機能が有効であることを確認します[。緊急コー](#page-3-0) ル [ハンドラの有効化](#page-3-0), (4ページ)を参照してください。

#### 手順

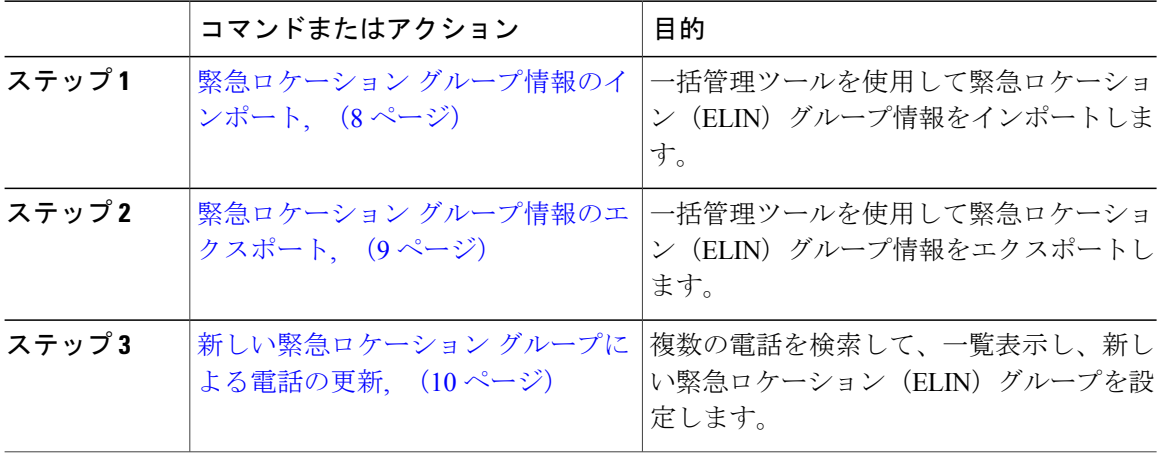

<span id="page-7-0"></span>緊急ロケーション グループ情報のインポート

一括管理ツールを使用して緊急ロケーション(ELIN)グループ情報をインポートします。

#### 手順

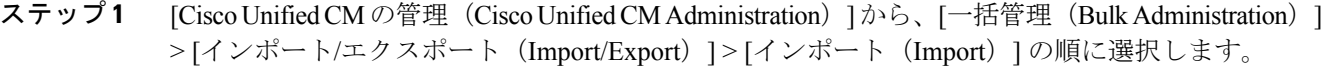

- ステップ **2** [ファイル名(File Name)] ドロップダウン リストから、インポートする .tar ファイルの名前を選 択して、[次へ(Next)] をクリックします。
- ステップ **3** [インポートの設定(Import Configuration)] セクションに、.tar ファイルのすべてのコンポーネン トが一覧表示されます。ユーザがインポートするオプションのELINグループ関連のチェックボッ クスをオンにします。
- ステップ **4** ジョブをすぐに実行するか、後で実行するかを、対応するラジオ ボタンをクリックして選択しま す。
- ステップ **5** 選択したデータをインポートするためのジョブを作成するには、[送信(Submit)] をクリックし ます。[ステータス (Status) ]セクションのメッセージは、ジョブが正常に送信されたことを通知 します。
- ステップ **6** このジョブをスケジュール設定したり、アクティブにしたりするには、[一括管理(Bulk Administration)] メイン メニューの [ジョブ スケジューラ(Job Scheduler)] オプションを使用し ます。
- <span id="page-8-0"></span>緊急ロケーション グループ情報のエクスポート

一括管理ツールを使用して緊急ロケーション(ELIN)グループ情報をエクスポートします。

- ステップ1 [Cisco Unified CM の管理(Cisco Unified CM Administration)] で、[一括管理(Bulk Administration)] > [エクスポート/インポート(Import/Export)] > [エクスポート(Export)] を選択します。
- ステップ **2** [データのエクスポート(Export Data)] ウィンドウの [ジョブ情報(Job Information)] ペインで、 [Tar ファイル名(Tar File Name)] フィールドに拡張子を除いた .tar ファイル名を 入力します。 BPS は、このファイル名を使用して設定の詳細情報をエクスポートします。
	- 同時にエクスポートされるすべてのファイルは、まとめてバンドルされ (.tar)、サー バからダウンロードできます。 (注)
- ステップ **3** ELIN グループ情報をエクスポートするには、[エクスポートするアイテムの選択(Select Items to Export)] ペインで [ELIN グループ(Elin Group)] チェック ボックスをオンにします。
- ステップ4 (任意)次の手順を実行します。
	- ELIN グループが設定されたデバイス プールをエクスポートするには、[デバイス プール (Device Pools)] チェックボックスをオンにします。
- ELINグループが設定された電話機をエクスポートするには、「電話機 (Phone) 1チェックボッ クスをオンにします。
- ステップ **5** [ジョブの説明(JobDescripton)]フィールドに、そのジョブに関して優先する説明を入力します。 「Export Configuration」 がデフォルトの説明です。
- ステップ **6** 対応するラジオ ボタンをクリックすることにより、ジョブを今すぐ実行するか後で実行するかを 選択できます。
- ステップ **7** 選択したデータをエクスポートするジョブを作成するには、[送信(Submit)]をクリックします。 [ステータス (Status) ]ペインのメッセージにより、ジョブが正常に送信されたことが通知されま す。
- ステップ **8** このジョブをスケジュール設定したりアクティブにしたりするには、メイン メニューの [一括管 理(Bulk Administration)] の [ジョブ スケジューラ(Job Scheduler)] オプションを使用します。
- <span id="page-9-0"></span>新しい緊急ロケーション グループによる電話の更新

複数の電話を検索して、一覧表示し、新しい緊急ロケーション(ELIN)グループを設定します。

- ステップ **1** Cisco Unified CM の管理で、[一括管理(Bulk Administration)] > [電話(Phones)] > [電話の更新 (Update Phone)] > [クエリ(Query)] の順に選択します。
- ステップ **2** [更新する電話の検索および一覧表示(Find and List Phones To Update)] ウィンドウで、検索のパ ラメータを設定し、[検索 (Find) ] をクリックします。 すべての電話を更新するには、クエリを指定せずに、[検索 (Find) ] をクリックしま す。 (注)
- ステップ3 [更新する電話の検索および一覧表示 (Find and List Phones To Update) ] ウィンドウに選択した電 話の詳細が表示されます。[Next] をクリックします。
- ステップ4 「電話の更新 (Update Phones) 1ウィンドウで、「緊急ロケーション (ELIN) グループ (Emergency Location (ELIN) Group) 1のチェックボックスをオンにして、ドロップダウンリストから新規 ELIN グループを選択します。
- ステップ5 [送信 (Submit) ] をクリックします。

# <span id="page-10-0"></span>緊急コール ハンドラの連携動作

# インタラクション

 $\Gamma$ 

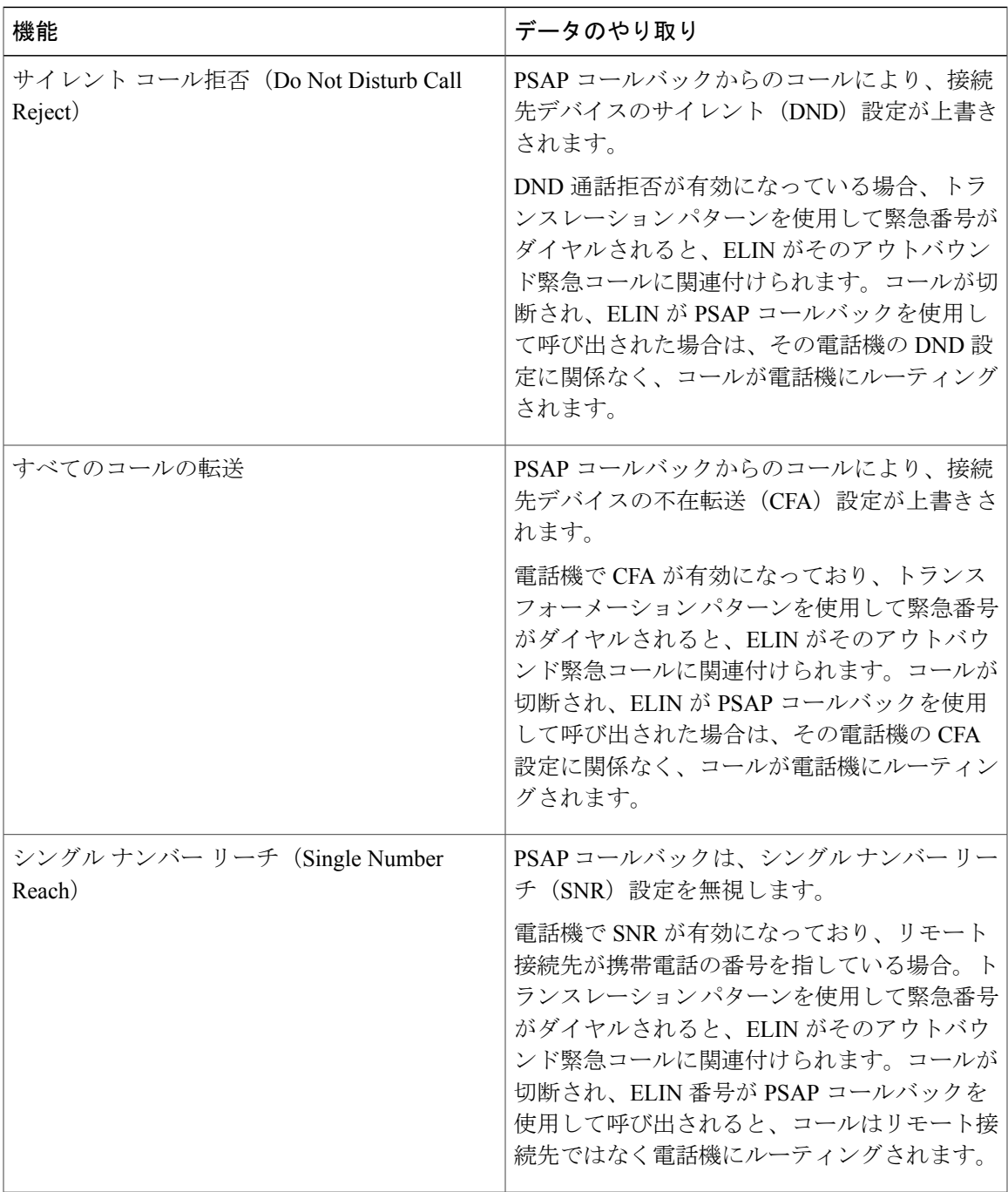

 $\mathbf I$ 

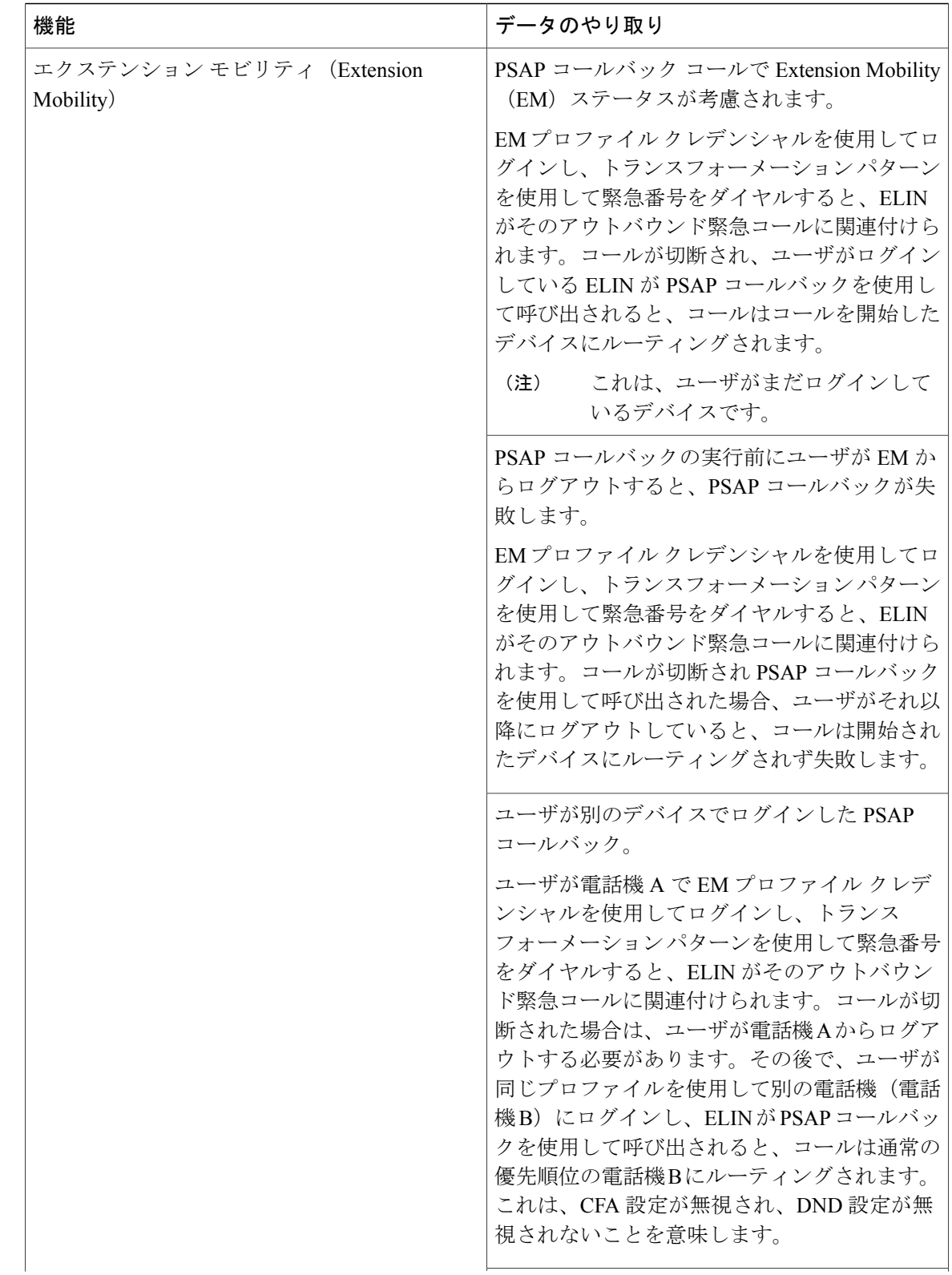

 $\overline{\phantom{a}}$ 

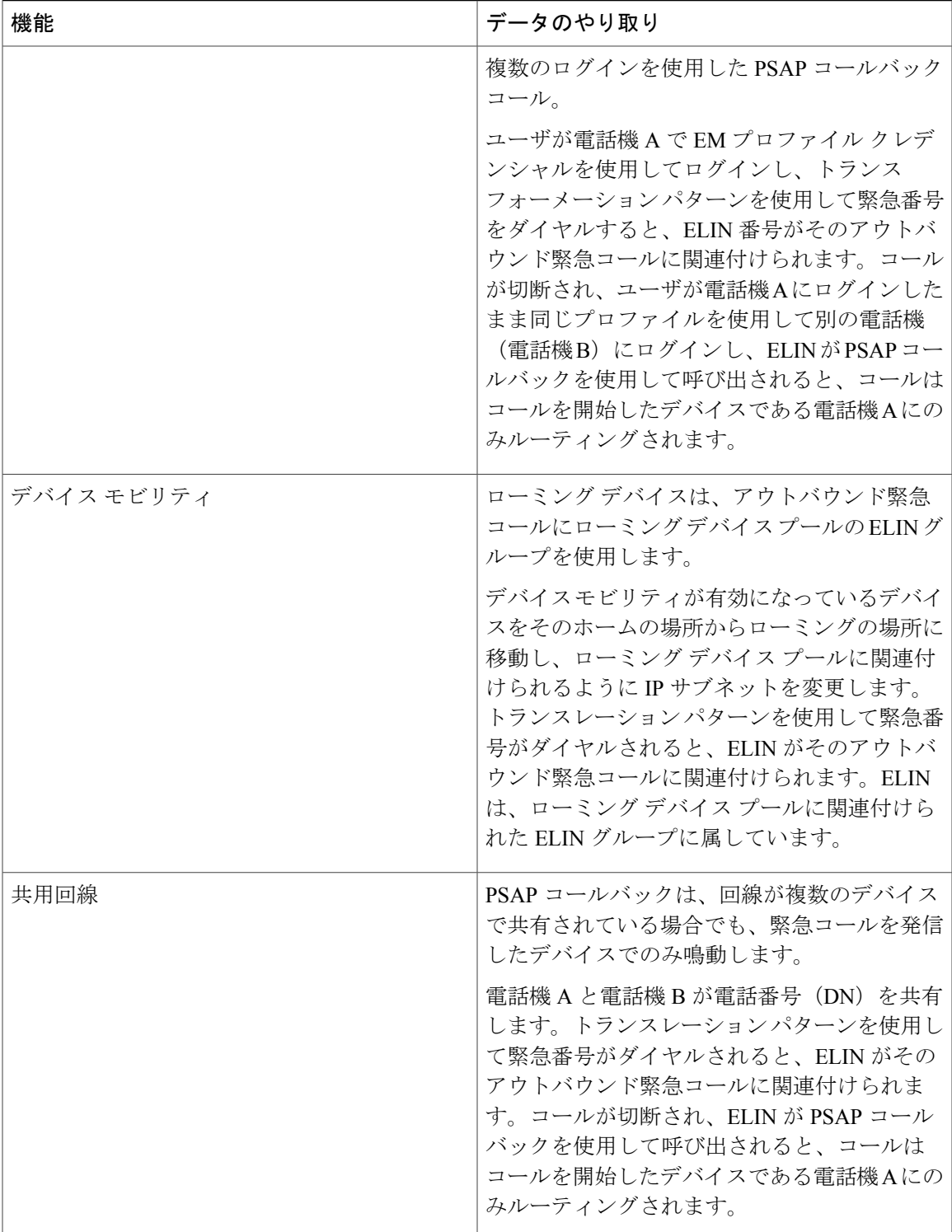

# <span id="page-13-0"></span>緊急コール ハンドラのトラブルシューティング

# 緊急コール ハンドラのトラブルシューティング シナリオ

このセクションでは、次の分野にある緊急コールハンドラのトラブルシューティングシナリオに ついて説明します。

- 設定シナリオ
- 発信コールのシナリオ
- 着信コールのシナリオ

## 設定シナリオ

### 緊急コールがビジー信号を受信し、ルーティングされない

#### 問題:

緊急コールがビジー信号を受信し、ルーティングされません。

ソリューション:

緊急コールをダイヤルしているユーザにリオーダー音が流れている場合は、以下のチェックを実 行してください。

- 緊急コールのトランスレーションまたはルートパターンが使用されているかどうかを確認し ます。これには、CSS 上のデバイスまたは電話のチェックが必要な場合があります。
- •緊急コールのトランスレーションまたはルート パターンの [緊急サービス番号です(Is an Emergency Services Number)] チェック ボックスがオンになっており、それがゲートウェイ に正しくルーティングされていることを確認します。

緊急コールをダイヤルしているユーザが正しいゲートウェイまたは Public Service Answering Point (PSAP)に到達していない場合は、電話またはデバイスの設定またはデバイスプール設定が正し い Emergency Location (ELIN) グループを使用して設定されていることを確認します。

### リオーダー音が流れている最中に緊急場所の番号が外部からダイヤルされる

#### 問題:

リオーダー音が流れている最中に緊急場所(ELIN)の番号が外部からダイヤルされます。

原因:

このケースでは、ELIN が発信者の場所を特定するために使用される DID として設定されていま す。これは、どの電話機でも、他のどの目的にも使用すべきではありません。

ソリューション:

ELIN の設定情報を確認し、DID として設定されている ELIN を設定解除してください。

## 発信コールのシナリオ

### 発信緊急コールに発信者番号が緊急ロケーション番号として含まれていない

#### 問題:

発信緊急コールに、発信者番号が緊急ロケーション(ELIN)番号として含まれていません。

#### 原因:

この ELIN のトランスレーション パターンまたはルート パターンが正しく設定されていませんで した。

ソリューション:

この ELIN のトランスレーション パターンまたはルート パターンが正しく設定されているかどう かを確認し、該当するトランスレーション パターンまたはルート パターンの設定ページで、[緊 急サービス番号である(Is an EmergencyServices number)] チェック ボックスがオンになっている ことを確認します。

### 発信緊急コールに変更された緊急場所の番号が含まれる

#### 問題:

発信緊急コールに変更された緊急場所の番号(ELIN)が含まれています。

原因:

発信トランクまたはルート リストに ELIN では必要のない余分な変換が含まれています。

ソリューション:

コールに適用された変換を確認し、発信トランクまたはルート リストに ELIN に必要な変換のみ が存在していることを確認します。

# 着信コールのシナリオ

### 着信 **PSAP** コールバック コールが失敗する

問題:

着信 PSAP コールバック コールが失敗します。

#### 原因:

元の緊急コールを発信したデバイスが正しく登録されていません。

#### ソリューション:

元の緊急コールを発信したデバイスがまだ登録されているかどうか、すべてのエクステンション モビリティが機能しているかどうかを確認してください。

### 着信 **PSAP** 折り返しコールが予測どおりにルーティングされない

問題:

着信 PSAP 折り返しコールが予測どおりにルーティングされません。

原因:

緊急ロケーション(ELIN)番号が元の発信者番号と一致しません。

ソリューション:

ELINに対応する元の発信者を正常に逆マッピングするには、これら2つの番号が一致する必要が あります。すでに着信ゲートウェイまたはトランクで変換があり、有意な数字が設定されている 場合、最終的に変換された着信側が ELIN 番号に一致することを確認します。